# 2013款东风标致 408转角传感器标定操作方法

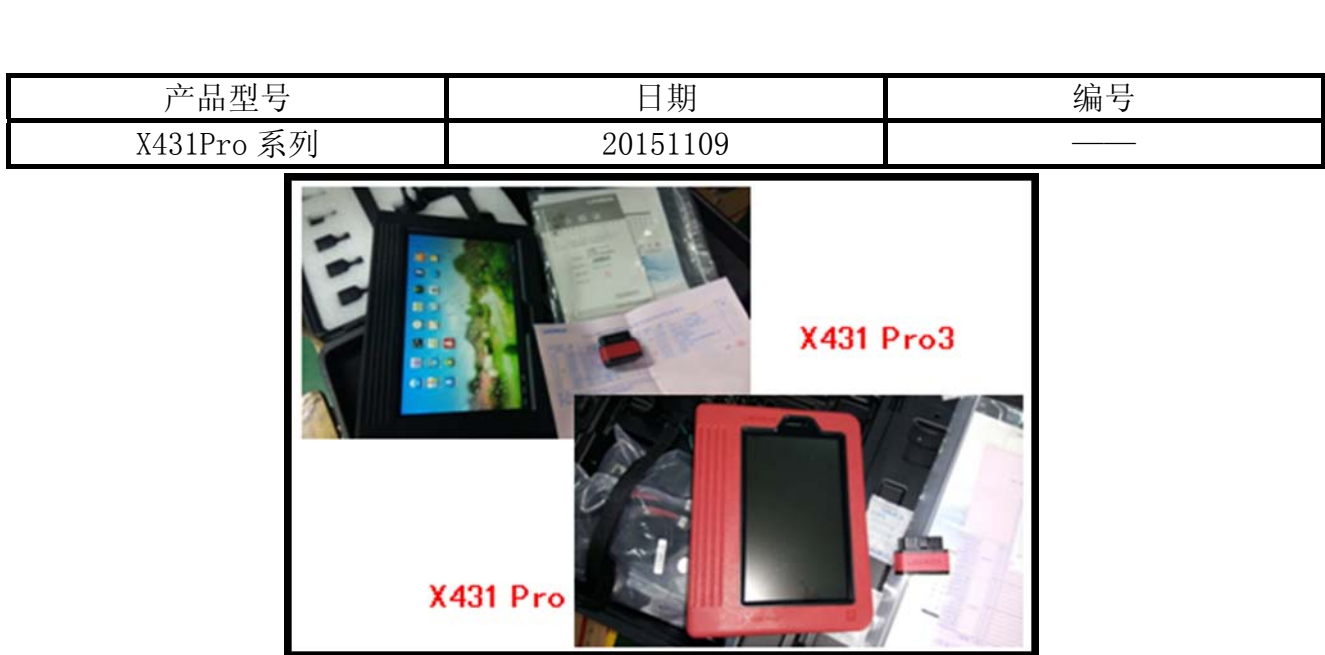

# 实测车型:

● 东风标致 408, 2014 款, VIN= VIN=LDC943T28C13\*\*\*\*\*

# 注意事项:

z 在用诊断做该功能时,需严格按照设备提示进行操作,否则有可能会做不成功

# 操作指引:

1).选择东风标致 V17.63 以上版本后进入下图界面;

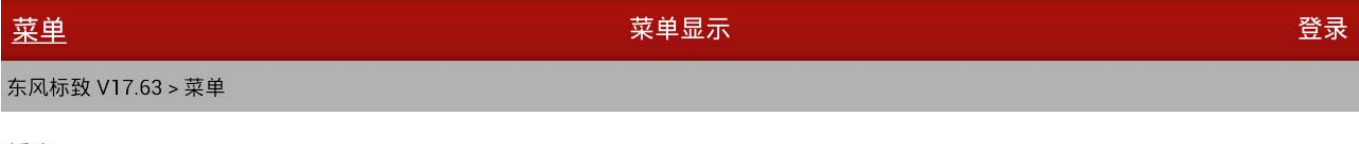

轿车

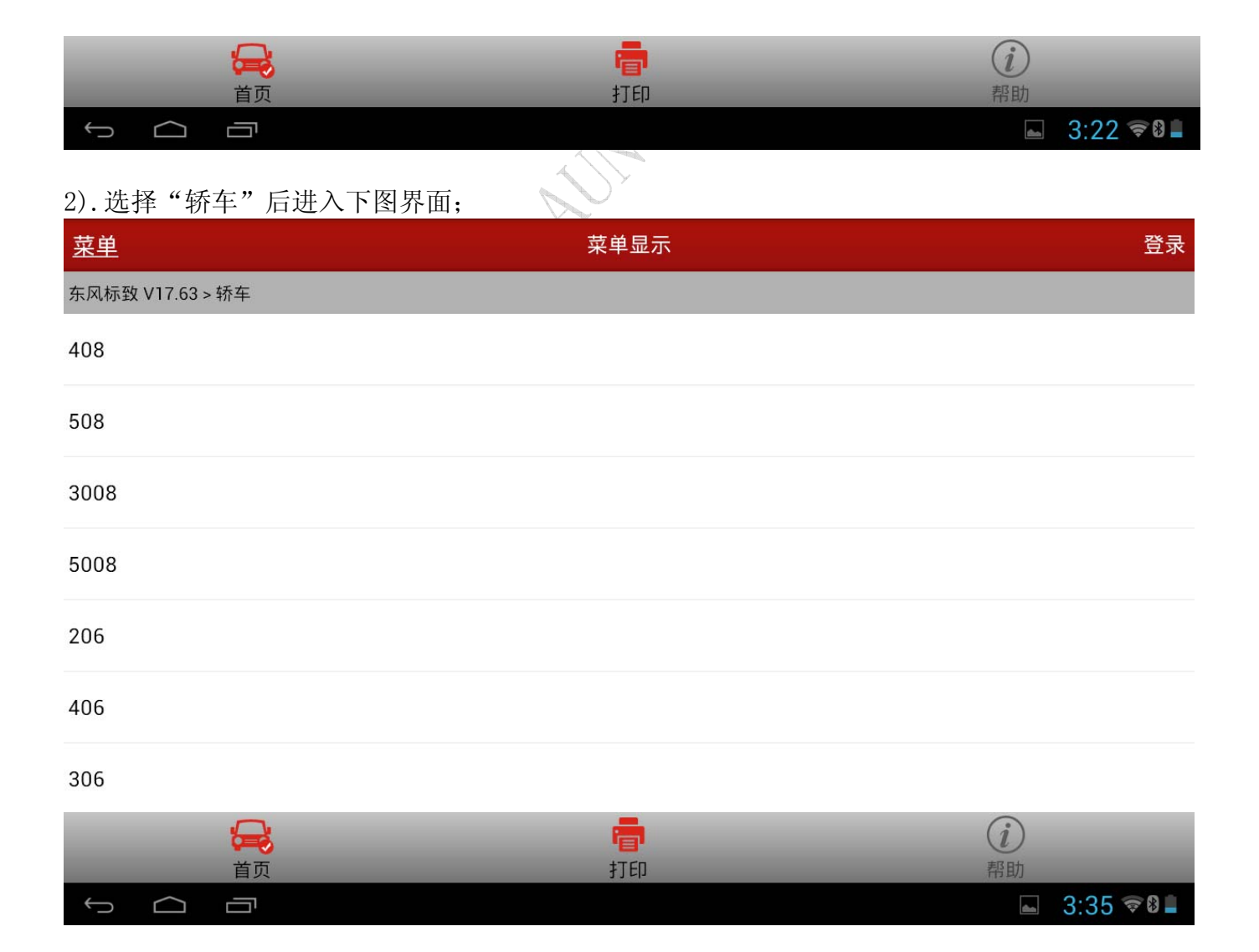

# 3).选择"408" 后进入下图界面;

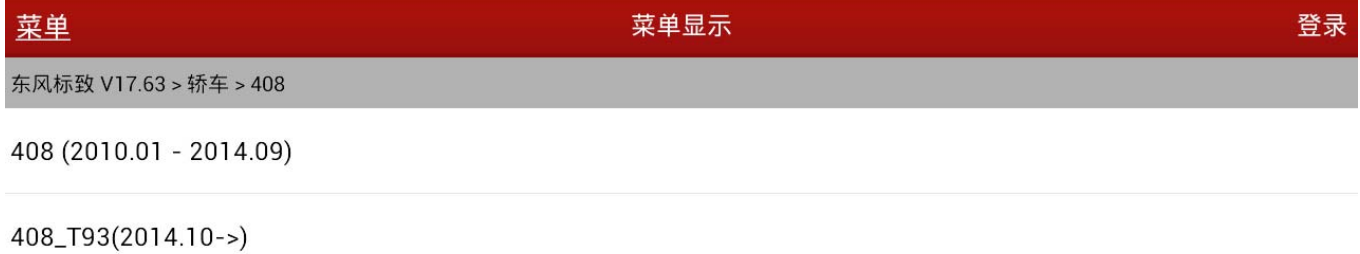

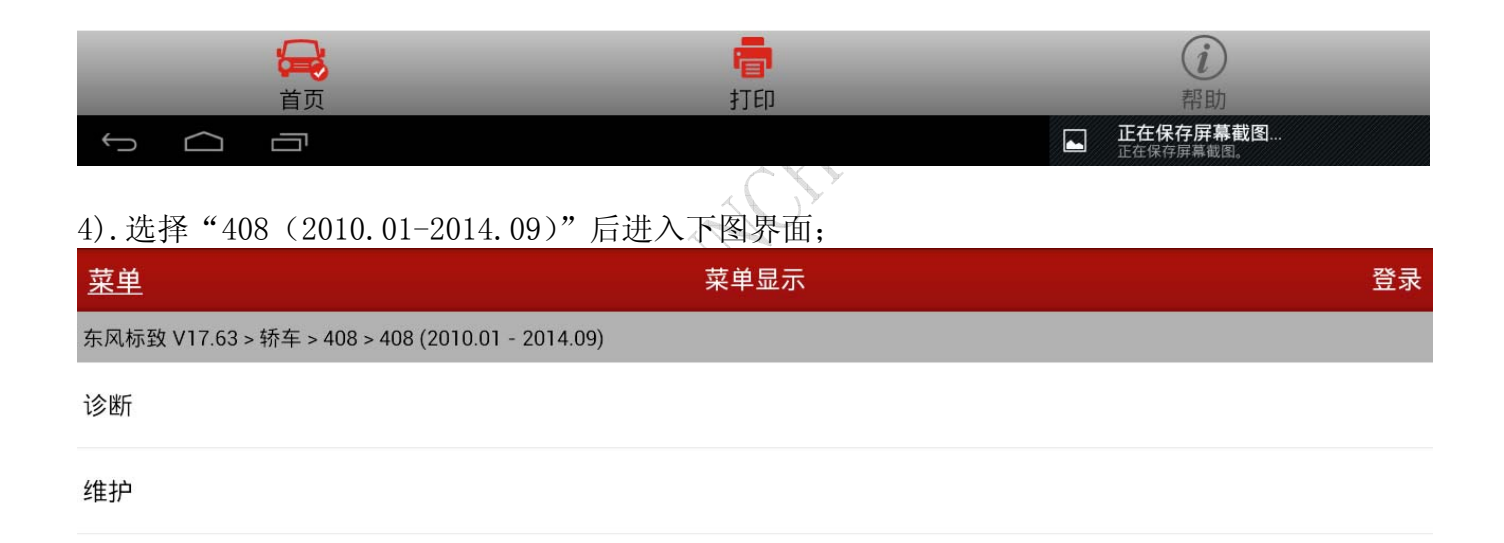

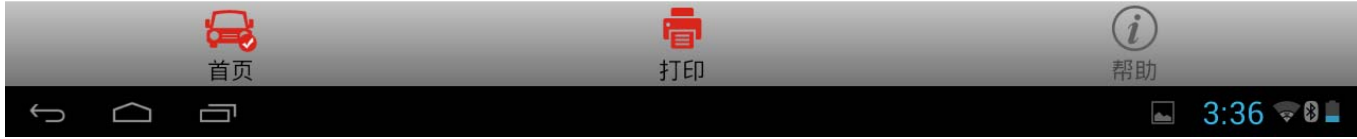

# 5).选择"诊断"后进入下图界面;

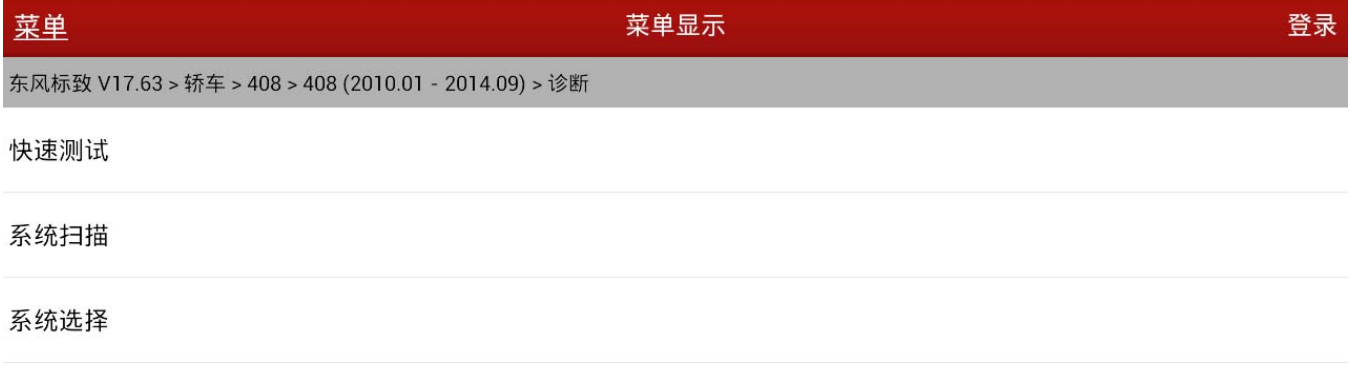

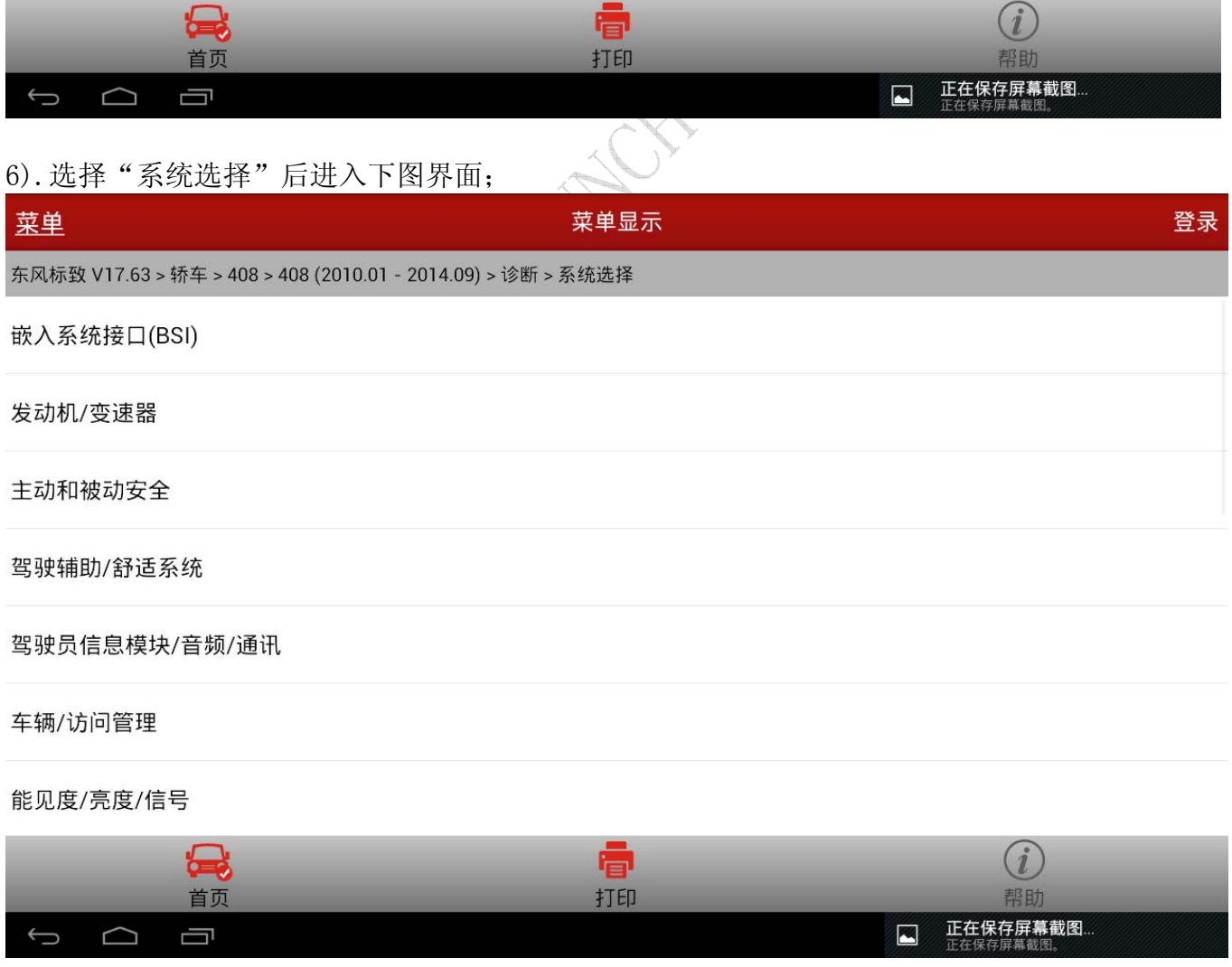

### 7).选择"主动和被动"后进入下图界面;

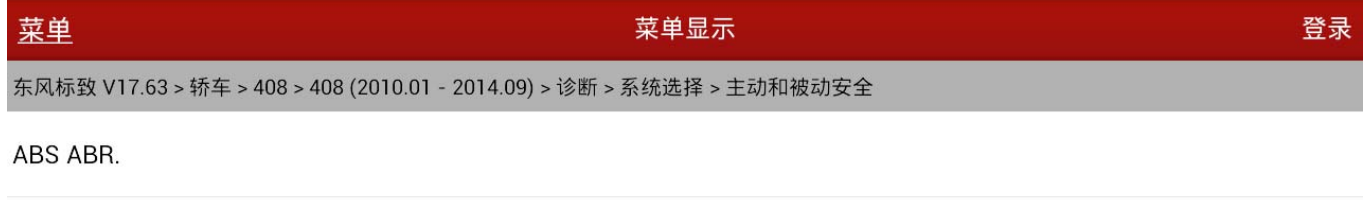

#### ESP (电子稳定程序) 8.1

气囊

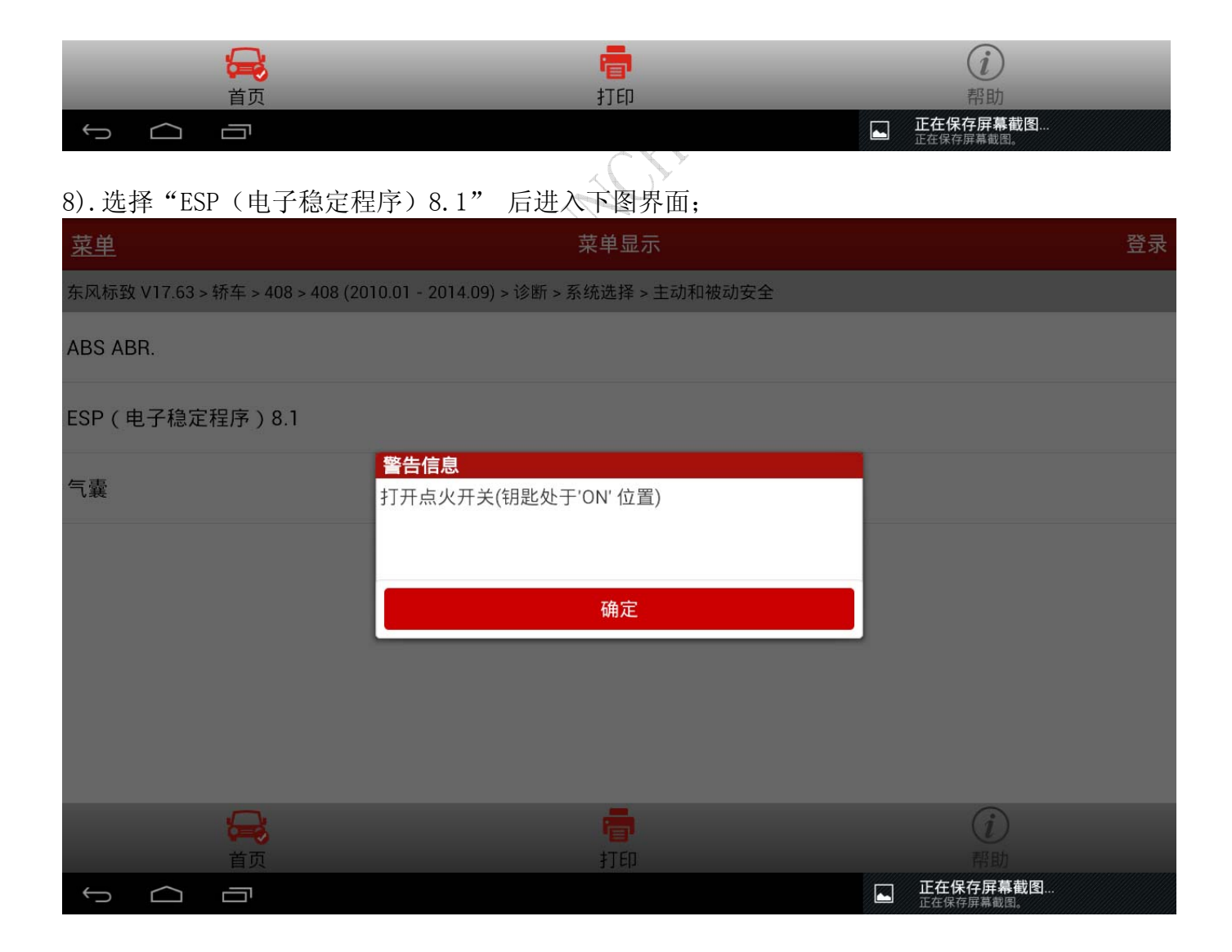

### 9).点击"确定"后提示下图信息;

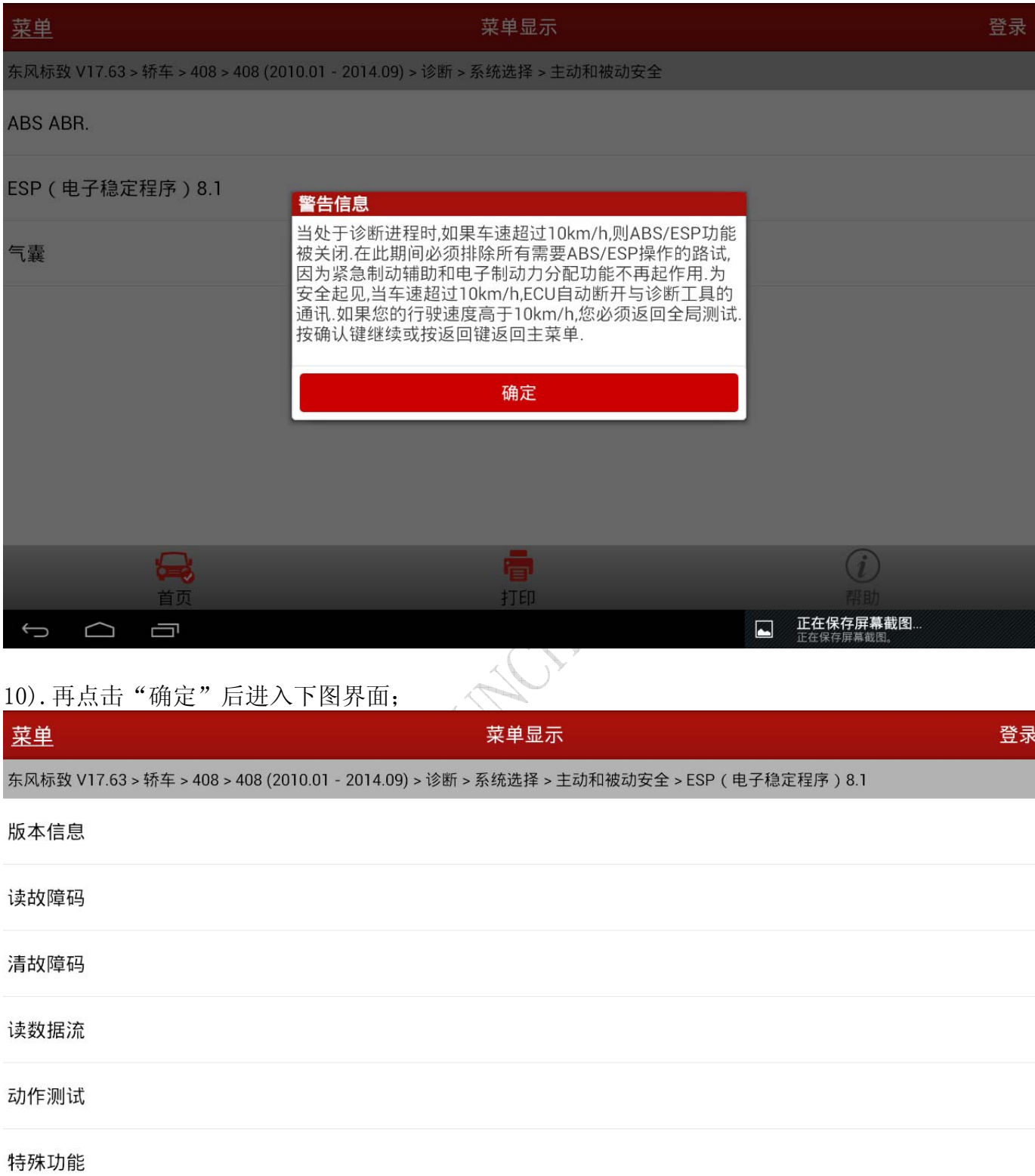

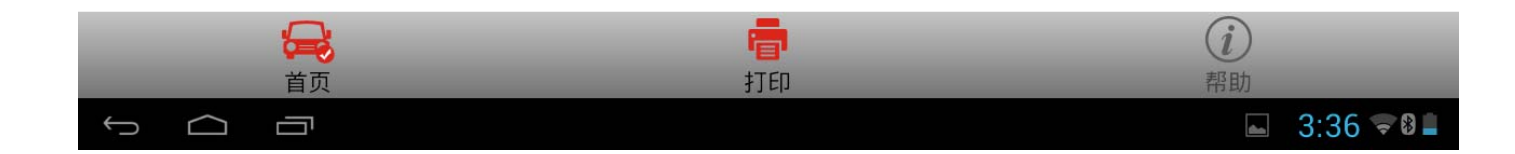

### 11).选择"特殊功能"后进入下图界面;

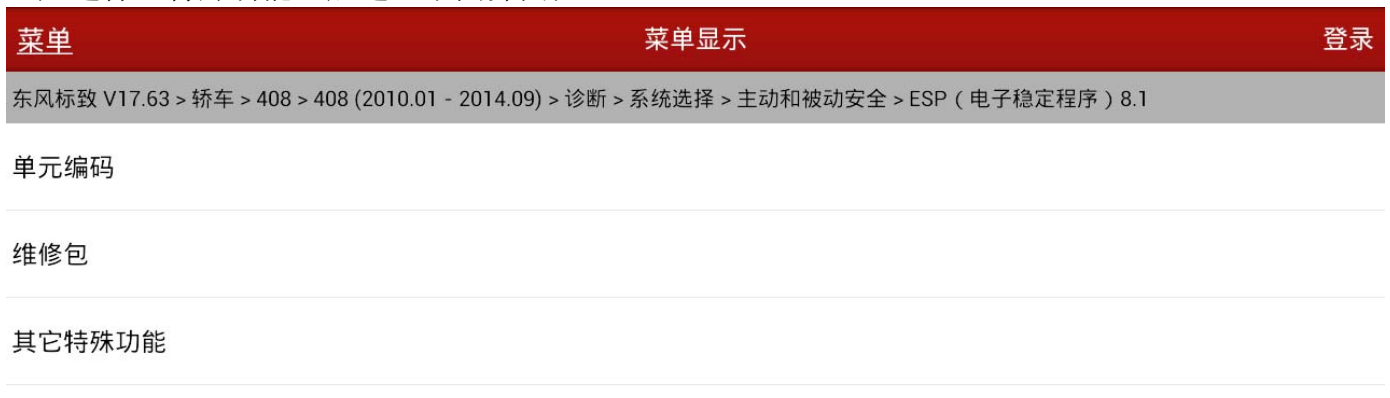

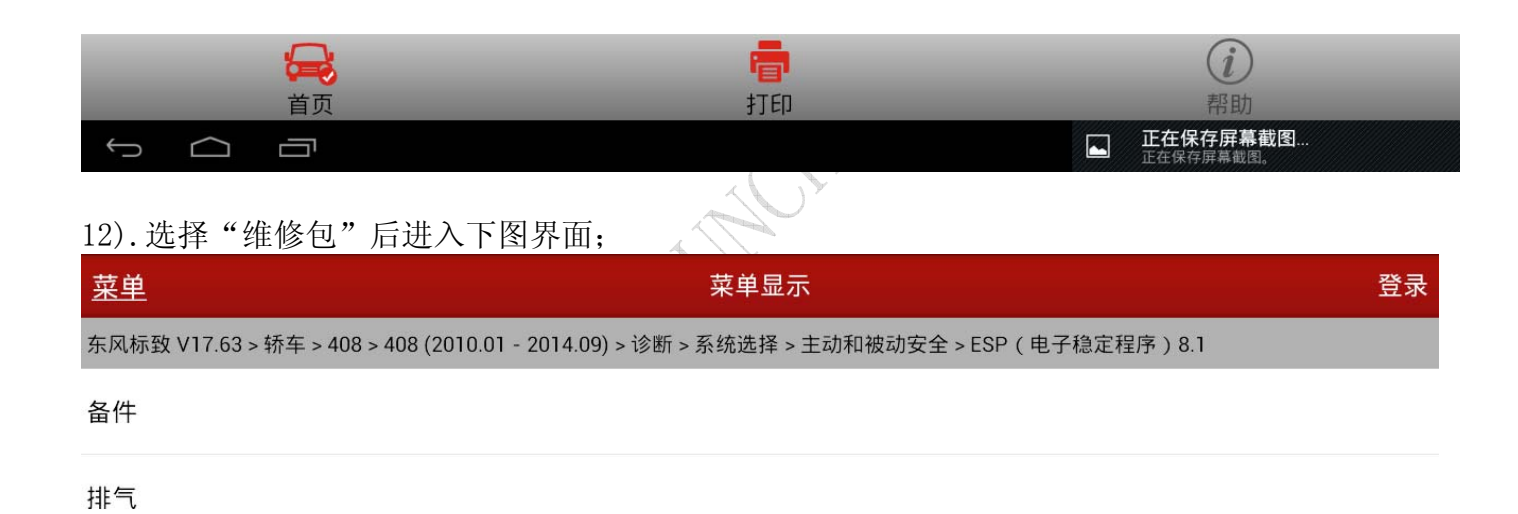

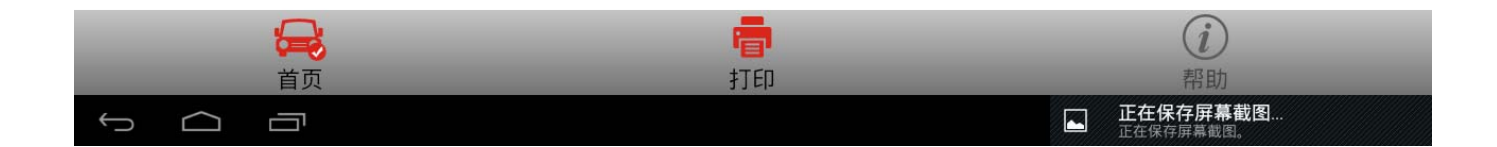

### 13).选择"备件"后进入下图界面;

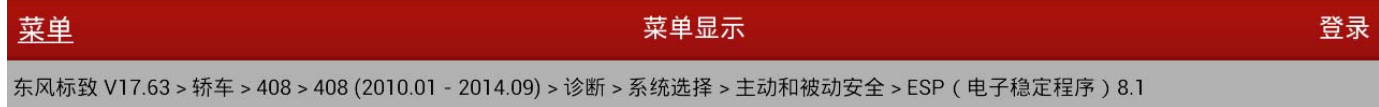

#### 方向盘角度传感器标定

#### 纵向加速度传感器校准

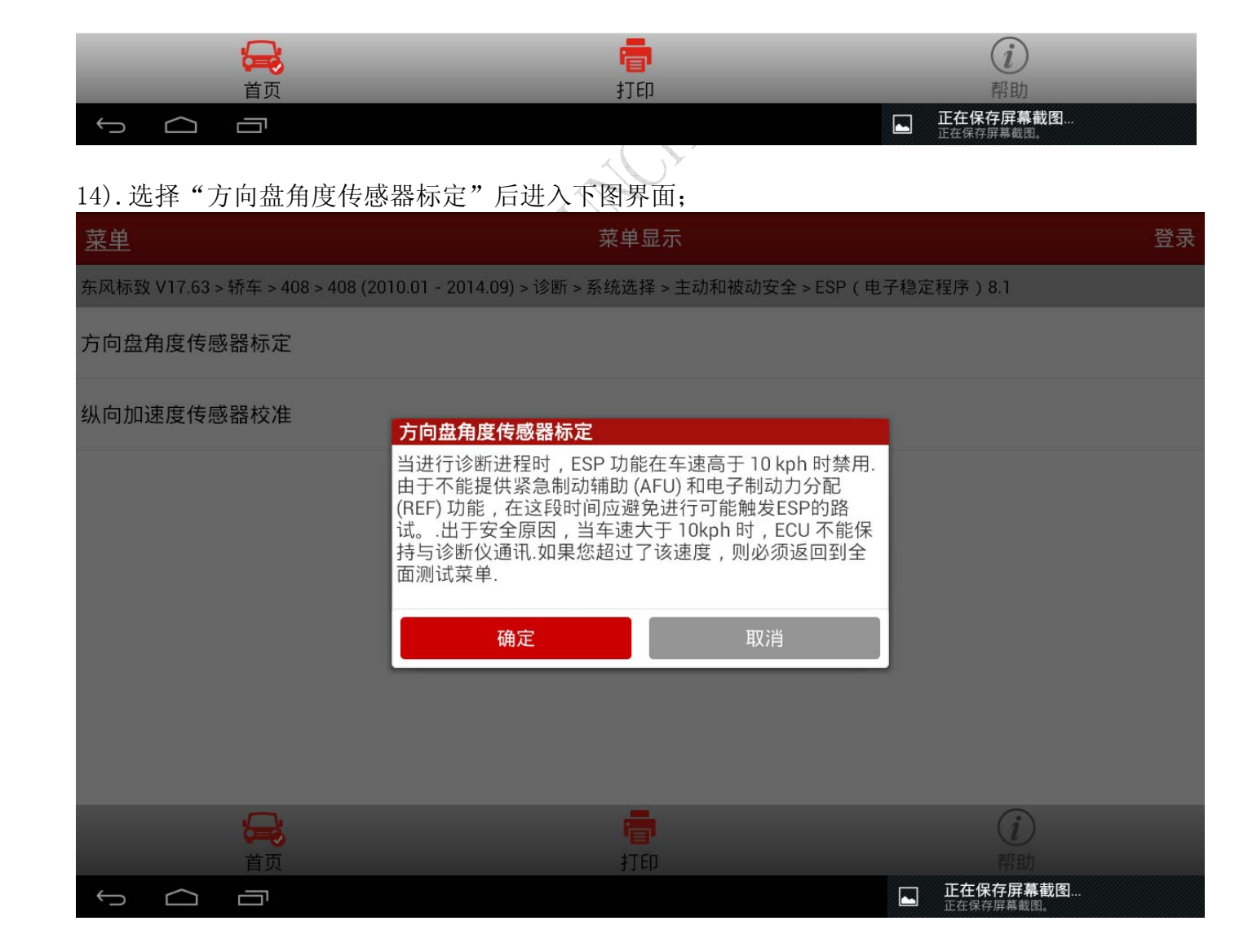

### 15).确保满足提示的条件后点击"确定"后进入下图界面;

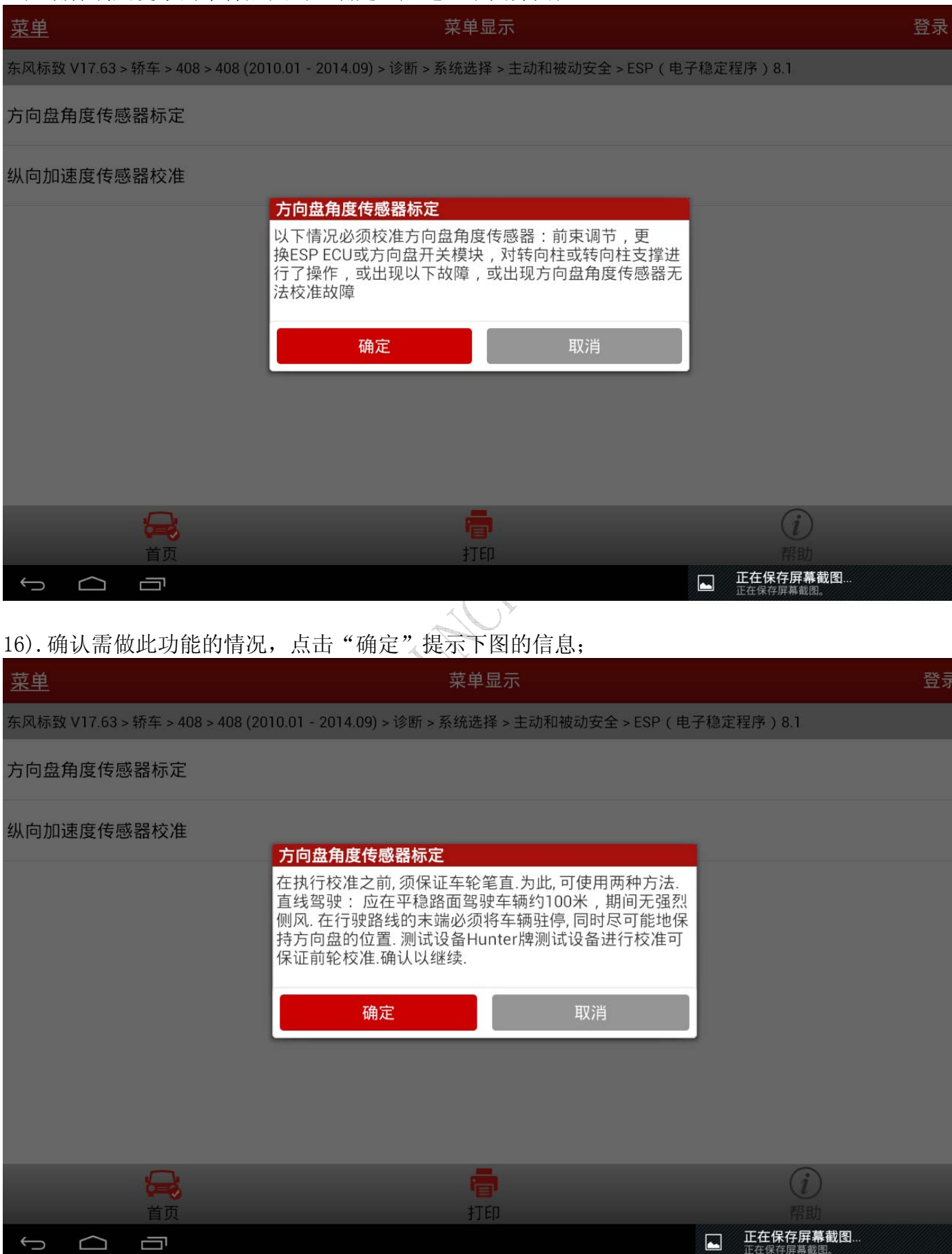

17).确保满足提示的条件后点击"确定"后进入下图界面;

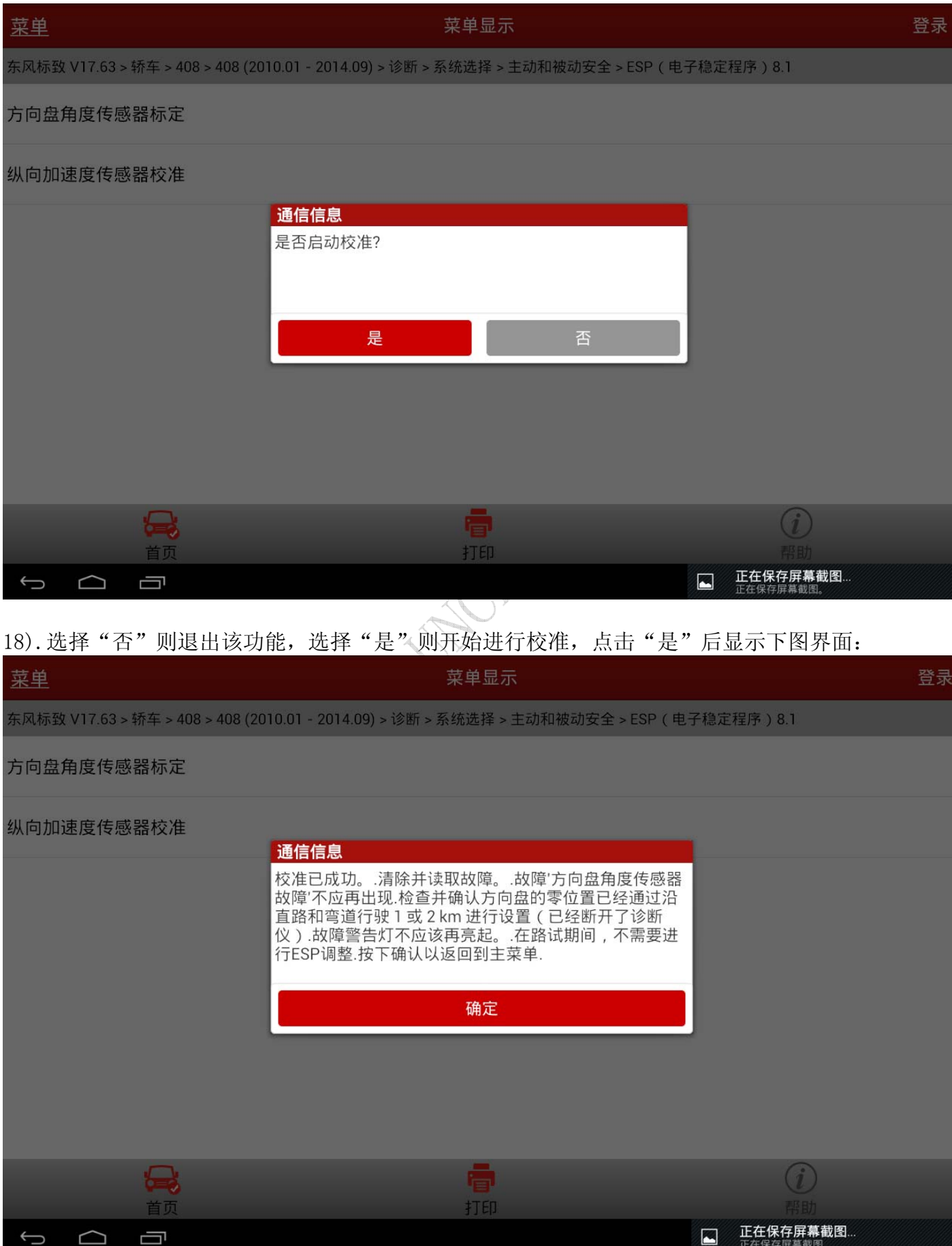

19).至此转角传感器标定功能已经做完,这时需"确定"返回,进行读取故障码,清除故障 码的操作,确保无相关故障码后,移除诊断设备,进行路试,以确保标定的成功。

追求好的功能,解决客户的需求,一直是元征努力的。关注元征,你将可以"每天进步 一点点"!

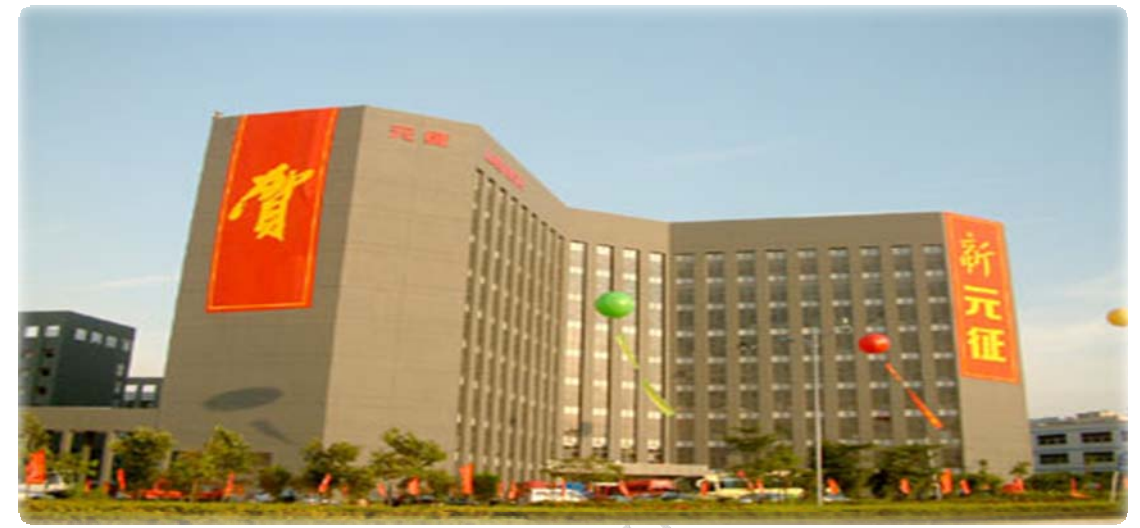

120